# Load Balancing HPE Ezmeral Data Fabric

Version 1.1

## **Table of Contents**

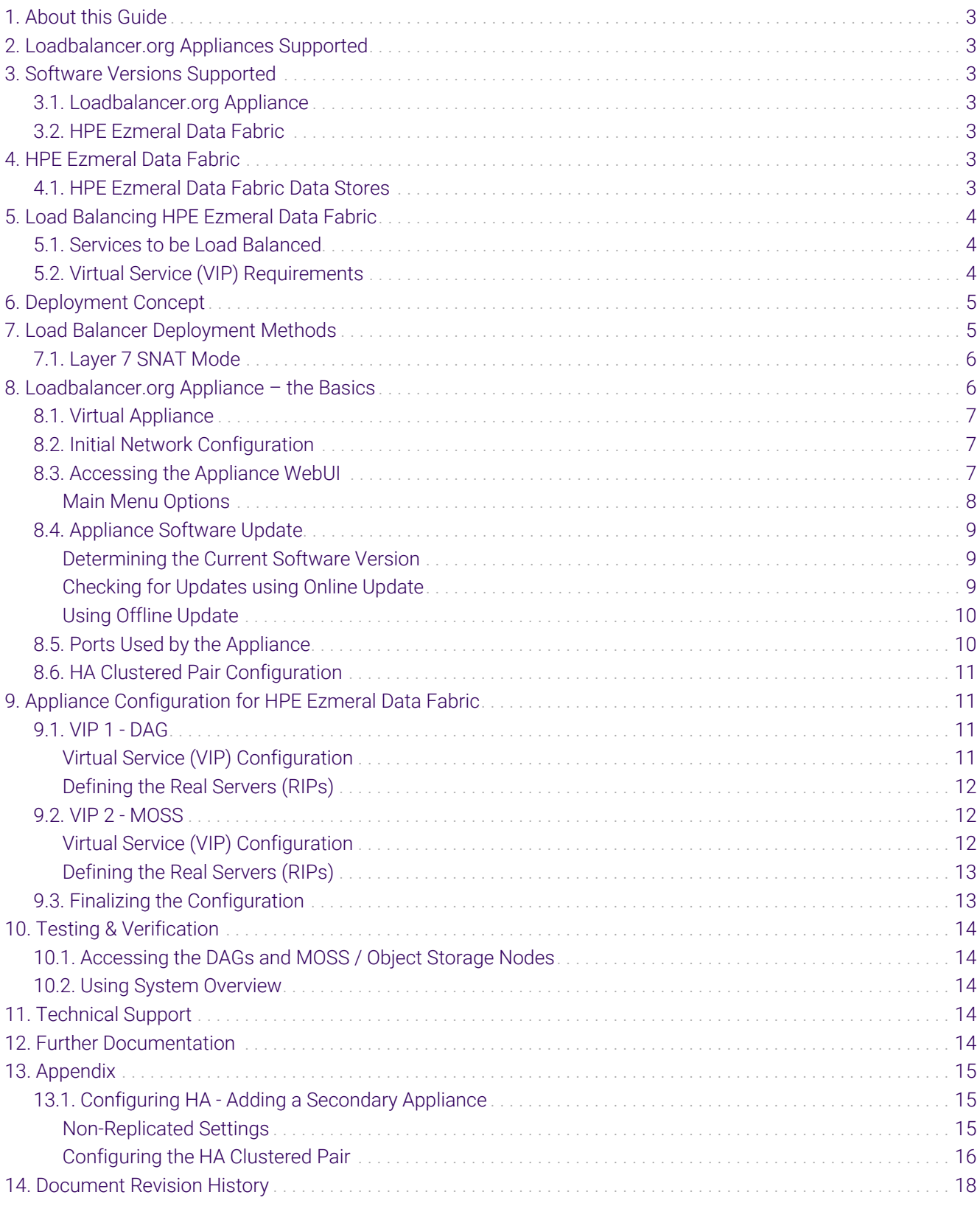

## <span id="page-2-0"></span>1. About this Guide

This guide details the steps required to configure a load balanced HPE Ezmeral Data Fabric environment utilizing Loadbalancer.org appliances. It covers the configuration of the load balancers and also any HPE Ezmeral Data Fabric configuration changes that are required to enable load balancing.

For more information about initial appliance deployment, network configuration and using the Web User Interface (WebUI), please also refer to the [Administration Manual](https://pdfs.loadbalancer.org/loadbalanceradministrationv8.pdf).

## <span id="page-2-1"></span>2. Loadbalancer.org Appliances Supported

All our products can be used with HPE Ezmeral Data Fabric. For full specifications of available models please refer to<https://www.loadbalancer.org/products>.

Some features may not be available or fully supported in all cloud platforms due to platform specific limitations. For more details, please refer to the "Main Differences to our Standard (Non-Cloud) Product" section in the appropriate cloud platform [Quick Start Guide](https://www.loadbalancer.org/support/manuals/) or check with Loadbalancer.org support.

## <span id="page-2-2"></span>3. Software Versions Supported

### <span id="page-2-3"></span>3.1. Loadbalancer.org Appliance

V8.9.1 and later

fl Note

The screenshots used throughout this document aim to track the latest Loadbalancer.org software version. If you're using an older version, or the very latest, the screenshots presented here may not match your WebUI exactly.

## <span id="page-2-4"></span>3.2. HPE Ezmeral Data Fabric

• v7.0.0 and later

## <span id="page-2-5"></span>4. HPE Ezmeral Data Fabric

HPE Ezmeral Data Fabric is the industry-leading data platform for AI and analytics that solves enterprise business needs. Data fabric is a design concept that serves as an integrated layer (fabric) of data and connecting processes. It accelerates insights by automating ingestion, curation, discovery, preparation, and integration across data silos.

HPE Ezmeral Data Fabric offers cross-protocol data access via native S3, NFS, POSIX, REST, HDFS, and container storage interface (CSI) APIs. HPE Ezmeral Data Fabric emerges as a comprehensive solution, facilitating seamless integration, accessibility, and management of diverse data sources for organizations seeking enhanced efficiency and agility in their analytics processes.

## <span id="page-2-6"></span>4.1. HPE Ezmeral Data Fabric Data Stores

HPE Ezmeral Data Fabric File Store - HPE Ezmeral Data Fabric File Store is a distributed file system for data

storage, data management, and data protection. File Store supports mounting and cluster access via NFS and FUSE-based POSIX clients (basic, platinum, or PACC) and also supports access and management via HDFS APIs.

HPE Ezmeral Data Fabric Object Store - The HPE Ezmeral Data Fabric Object Store is a native object storage solution that efficiently stores objects and metadata for optimized access.

HPE Ezmeral Data Fabric Database - HPE Ezmeral Data Fabric Database is an enterprise-grade, highperformance, NoSQL database management system that you can use for real-time, operational analytics.

HPE Ezmeral Data Fabric Streams - HPE Ezmeral Data Fabric Streams brings integrated publish and subscribe messaging to the Data Fabric Converged Data Platform.

## <span id="page-3-0"></span>5. Load Balancing HPE Ezmeral Data Fabric

It's highly recommended that you have a working HPE Ezmeral Data Fabric environment first g Note before implementing the load balancer.

### <span id="page-3-1"></span>5.1. Services to be Load Balanced

This guide provides details on how to load balance the following:

Data Access Gateways - The HPE Ezmeral Data Fabric Data Access Gateway is a service that acts as a proxy and gateway for translating requests between lightweight client applications and the HPE Ezmeral Data Fabric cluster. The load balancer is used to distribute client requests across multiple Data Access Gateways.

Multithreaded Object Store (MOS) Servers - MOS Servers are high performance stateless gateways that accept S3 commands and translate them into low-level data fabric operations that are passed on to the storage nodes. The load balancer is used to distribute the object store load across multiple MOS servers.

### <span id="page-3-2"></span>5.2. Virtual Service (VIP) Requirements

To provide load balancing and HA for HPE Ezmeral Data Fabric, the following VIPs are required:

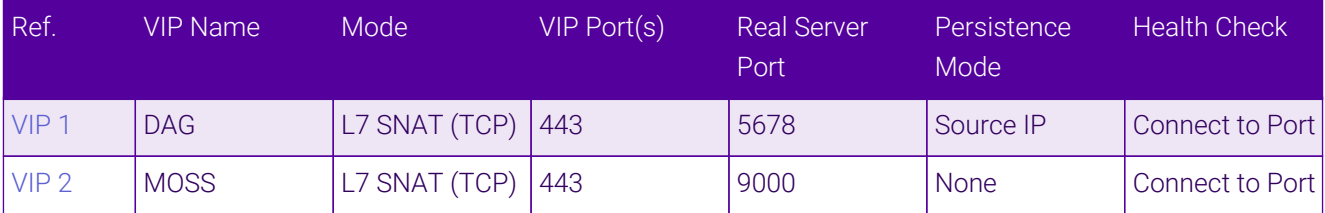

#### VIP 1 Notes

- 1. The VIP's port can be set to any convenient value, 443 is the suggested value and is used in this guide.
- 2. The default Real Server port for Data Access Gateway is 5678. This can be changed if required by modifying the *grpc.service.port* parameter in the properties.cfg file.
- 3. HTTPS access for Data Access Gateway is enabled by default. This is controlled by the *grpc.service.ssl.enabled* parameter in the properties.cfg file. For more details see [Administering the Data](https://docs.ezmeral.hpe.com/datafabric-customer-managed/76/AdministratorGuide/AdminMapRDataAccessGateway.html) [Access Gateway.](https://docs.ezmeral.hpe.com/datafabric-customer-managed/76/AdministratorGuide/AdminMapRDataAccessGateway.html)

#### VIP 2 Notes

- 1. The VIP's port can be set to any convenient value, 443 is the suggested value and is used in this guide.
- 2. The default Real Server port for MOS Server is 9000. This can be changed if required by modifying the *moss.port=<port\_number>* parameter in the **moss.conf** file.
- 3. HTTPS access for MOS Server must be configured. For more details see [HTTPS Access to Object Store](https://docs.ezmeral.hpe.com/datafabric-customer-managed/76/AdvancedInstallation/Enabling_object_store.html#concept_isb_53h_5bb__section_edq_mxt_nsb).

**HPF Fzmeral Data Fabric Nodes** 

#### Node 1 5678 File Store Object Store Database  $\frac{1}{9000}$ Other Services Node<sub>2</sub> Inbound 5678 **Connections** File Store Obiect Store Database 9000 **TCP 443 TCP 5678** Other Services  $VIP1: DAG$ **TCP 443 TCP 9000** VIP 2 : MOSS Node 3 5678 File Store Obiect Store **Database**  $9000$ **Coadbalancer.** Other Services Node 4 5678 File Store Object Store  $9000$ Database Other Services

## <span id="page-4-0"></span>6. Deployment Concept

#### VIP = Virtual IP Address

μh,

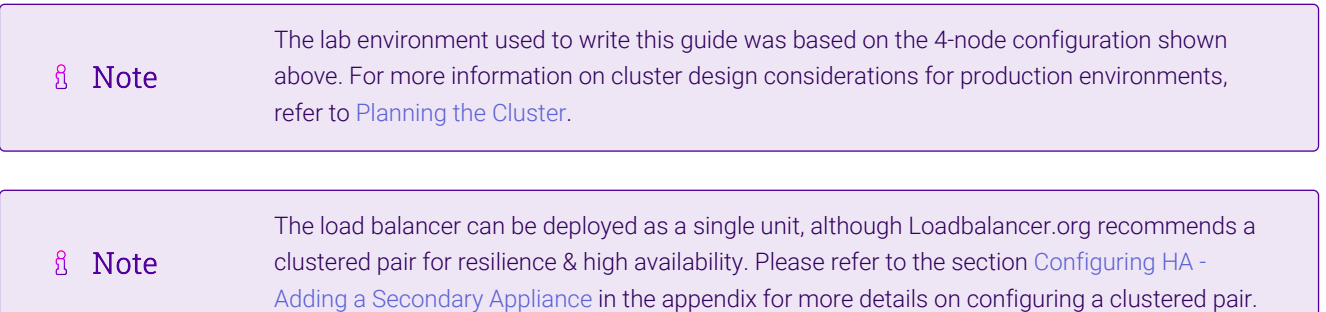

## <span id="page-4-1"></span>7. Load Balancer Deployment Methods

The load balancer can be deployed in 4 fundamental ways: *Layer 4 DR mode*, *Layer 4 NAT mode*, *Layer 4 SNAT mode*, and *Layer 7 SNAT mode*.

For HPE Ezmeral Data Fabric, layer 7 SNAT mode is recommended. This mode is described below and is used for the configuration presented in this guide.

## <span id="page-5-0"></span>7.1. Layer 7 SNAT Mode

Layer 7 SNAT mode uses a proxy (HAProxy) at the application layer. Inbound requests are terminated on the load balancer and HAProxy generates a new corresponding request to the chosen Real Server. As a result, Layer 7 is typically not as fast as the Layer 4 methods. Layer 7 is typically chosen when either enhanced options such as SSL termination, cookie based persistence, URL rewriting, header insertion/deletion etc. are required, or when the network topology prohibits the use of the layer 4 methods.

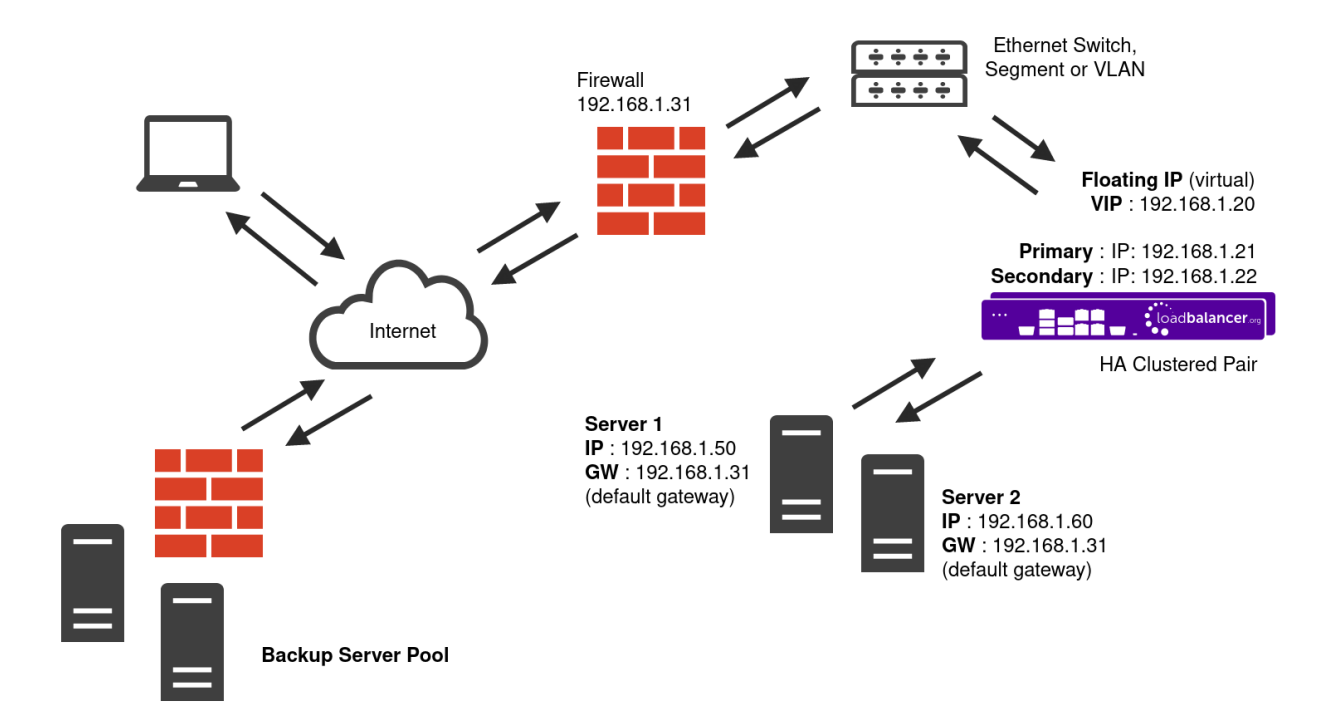

- Because layer 7 SNAT mode is a full proxy, any server in the cluster can be on any accessible subnet including across the Internet or WAN.
- Layer 7 SNAT mode is not transparent by default, i.e. the Real Servers will not see the source IP address of the client, they will see the load balancer's own IP address by default, or any other local appliance IP address if preferred (e.g. the VIP address). This can be configured per layer 7 VIP. If required, the load balancer can be configured to provide the actual client IP address to the Real Servers in 2 ways. Either by inserting a header that contains the client's source IP address, or by modifying the Source Address field of the IP packets and replacing the IP address of the load balancer with the IP address of the client. For more information on these methods please refer to [Transparency at Layer 7](https://pdfs.loadbalancer.org/v8/loadbalanceradministrationv8.11.pdf#page=146).
- Layer 7 SNAT mode can be deployed using either a one-arm or two-arm configuration. For two-arm deployments, eth0 is normally used for the internal network and eth1 is used for the external network although this is not mandatory.
- Requires no mode-specific configuration changes to the load balanced Real Servers.
- Port translation is possible with Layer 7 SNAT mode, e.g. VIP:80 → RIP:8080 is supported.
- You should not use the same RIP:PORT combination for layer 7 SNAT mode VIPs and layer 4 SNAT mode VIPs because the required firewall rules conflict.

## <span id="page-5-1"></span>8. Loadbalancer.org Appliance – the Basics

## <span id="page-6-0"></span>8.1. Virtual Appliance

A fully featured, fully supported 30 day trial is available if you are conducting a PoC (Proof of Concept) deployment. The VA is currently available for VMware, Virtual Box, Hyper-V, KVM, XEN and Nutanix AHV and has been optimized for each Hypervisor. By default, the VA is allocated 2 vCPUs, 4GB of RAM and has a 20GB virtual disk. The Virtual Appliance can be downloaded [here.](https://www.loadbalancer.org/get-started/free-trial/)

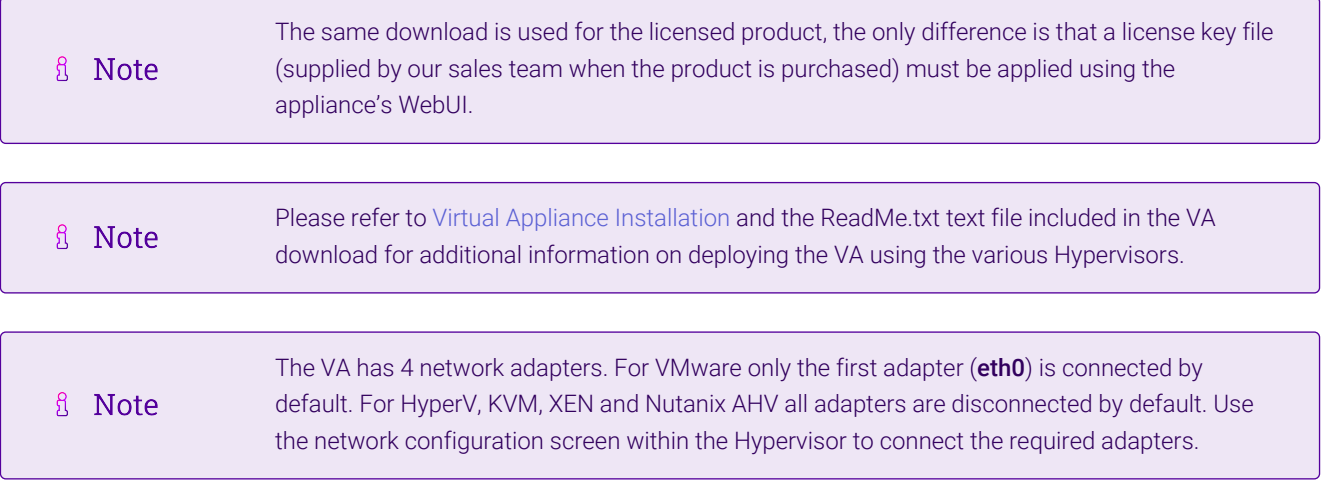

## <span id="page-6-1"></span>8.2. Initial Network Configuration

After boot up, follow the instructions on the appliance console to configure the management IP address, subnet mask, default gateway, DNS servers and other network and administrative settings.

(①) Important Be sure to set a secure password for the load balancer, when prompted during the setup routine.

## <span id="page-6-2"></span>8.3. Accessing the Appliance WebUI

The WebUI is accessed using a web browser. By default, users are authenticated using Apache authentication. Users can also be authenticated against LDAP, LDAPS, Active Directory or Radius - for more information, please refer to [External Authentication.](https://pdfs.loadbalancer.org/v8/loadbalanceradministrationv8.11.pdf#page=60)

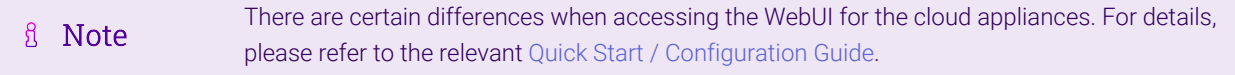

1. Using a browser, navigate to the following URL:

#### https://<IP-address-configured-during-the-network-setup-wizard>:9443/lbadmin/

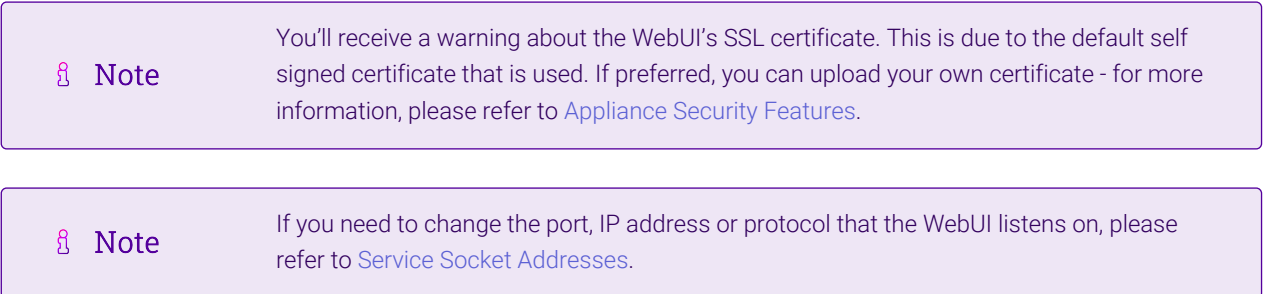

2. Log in to the WebUI using the following credentials:

#### Username: loadbalancer

Password: <configured-during-network-setup-wizard>

**& Note** To change the password, use the WebUI menu option: *Maintenance > Passwords.*

Once logged in, the WebUI will be displayed as shown below:

#### **IL LOADBALANCER**

### **Enterprise VA Max**

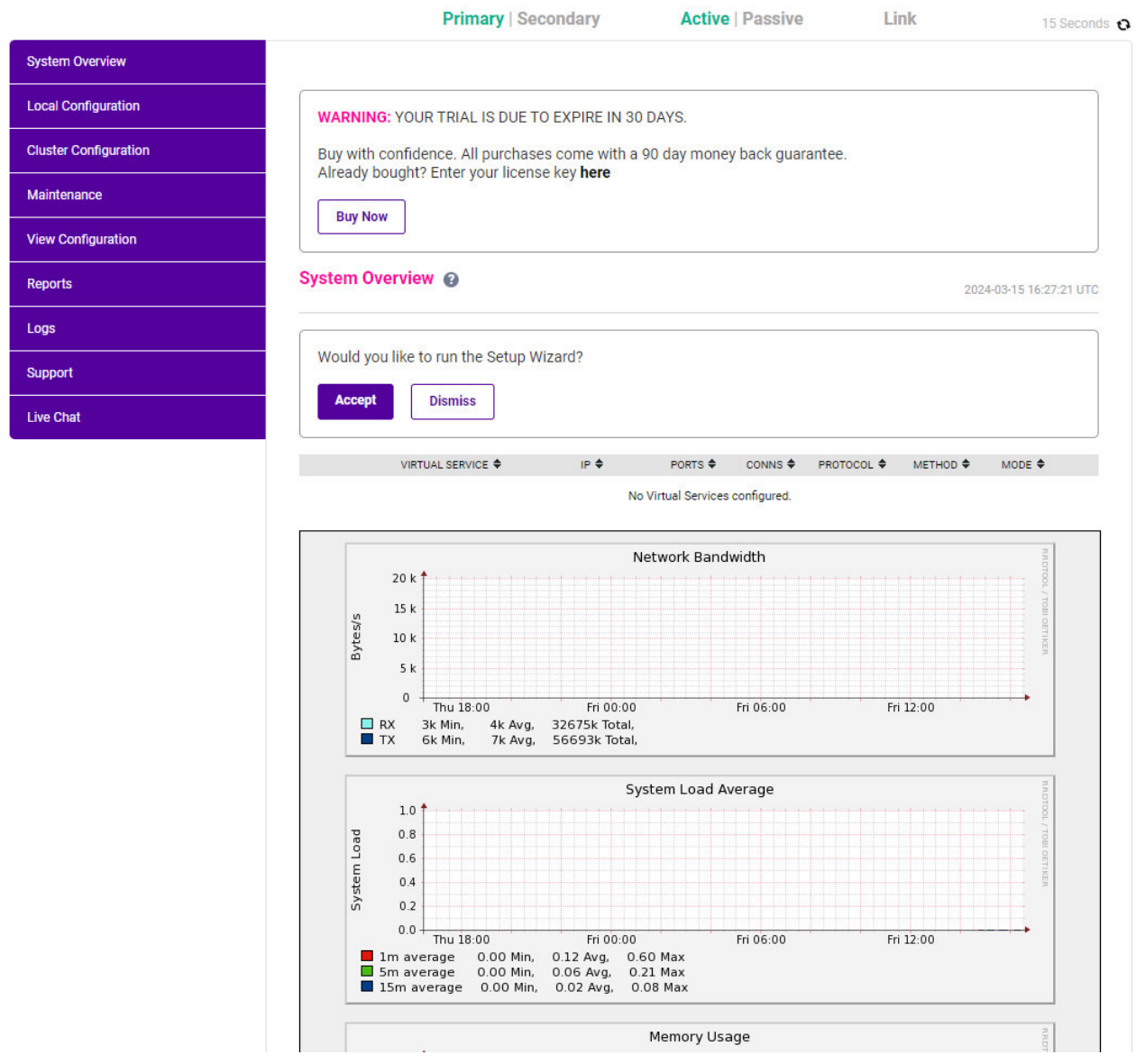

3. You'll be asked if you want to run the Setup Wizard which can be used to configure layer 7 services. Click Dismiss if you're following a guide or want to configure the appliance manually or click Accept to start the wizard.

#### <span id="page-7-0"></span>Main Menu Options

μh,

System Overview - Displays a graphical summary of all VIPs, RIPs and key appliance statistics Local Configuration - Configure local host settings such as IP address, DNS, system time etc. Cluster Configuration - Configure load balanced services such as VIPs & RIPs Maintenance - Perform maintenance tasks such as service restarts and taking backups View Configuration - Display the saved appliance configuration settings Reports - View various appliance reports & graphs Logs - View various appliance logs Support - Create a support download, contact the support team & access useful links Live Chat - Start a live chat session with one of our Support Engineers

### <span id="page-8-0"></span>8.4. Appliance Software Update

To ensure that the appliance(s) are running the latest software version, we recommend a software update check is performed.

#### <span id="page-8-1"></span>Determining the Current Software Version

The software version is displayed at the bottom of the WebUI as shown in the example below:

```
Copyright @ Loadbalancer.org Inc. 2002 - 2024
       ENTERPRISE VA Max - v8.11.1
```
English

#### <span id="page-8-2"></span>Checking for Updates using Online Update

By default, the appliance periodically contacts the Loadbalancer.org update server and checks fl Note for updates. An update check can also be manually triggered as detailed below.

- 1. Using the WebUI, navigate to: *Maintenance > Software Update*.
- 2. Select Online Update.
- 3. If the latest version is already installed, a message similar to the following will be displayed:

Information: Version v8.11.2 is the current release. No updates are available

- 4. If an update is available, you'll be presented with a list of new features, improvements, bug fixes and security related updates.
- 5. Click **Online Update** to start the update process.

A Note Do not navigate away whilst the update is ongoing, this may cause the update to fail.

6. Once complete (the update can take several minutes depending on download speed and upgrade version) the following message will be displayed:

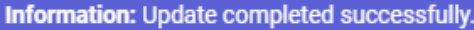

7. If services need to be reloaded/restarted or the appliance needs a full restart, you'll be prompted accordingly.

### <span id="page-9-0"></span>Using Offline Update

If the load balancer does not have access to the Internet, offline update can be used.

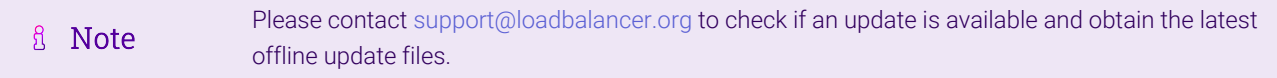

#### To perform an offline update:

- 1. Using the WebUI, navigate to: *Maintenance > Software Update*.
- 2. Select Offline Update.
- 3. The following screen will be displayed:

#### **Software Update**

#### **Offline Update**

The following steps will lead you through offline update.

- 1. Contact Loadbalancer.org support to obtain the offline update archive and checksum.
- 2. Save the archive and checksum to your local machine.
- 3. Select the archive and checksum files in the upload form below.
- 4. Click Upload and Install to begin the update process.

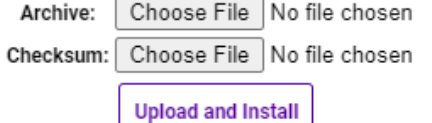

- 4. Select the *Archive* and *Checksum* files.
- 5. Click Upload and Install.
- 6. If services need to be reloaded/restarted or the appliance needs a full restart, you'll be prompted accordingly.

### <span id="page-9-1"></span>8.5. Ports Used by the Appliance

By default, the appliance uses the following TCP & UDP ports:

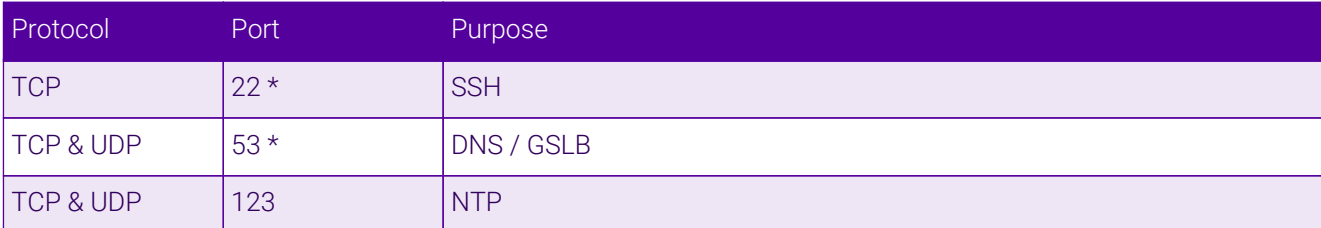

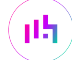

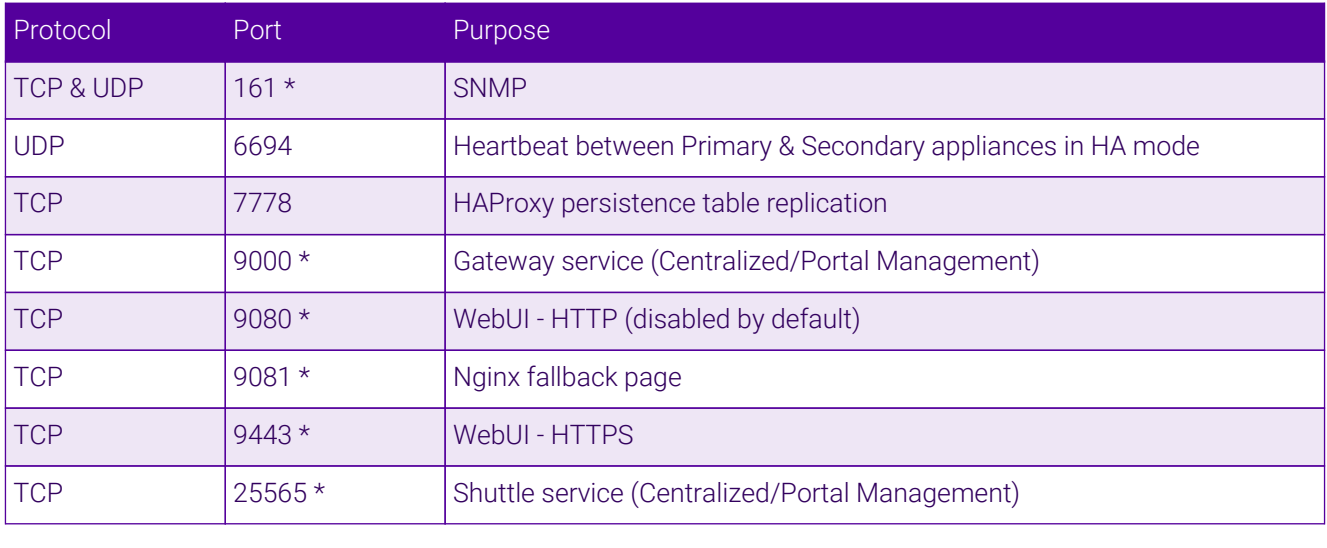

```
The ports used for SSH, GSLB, SNMP, the WebUI, the fallback page, the gateway service and the
A Note
                    shuttle service can be changed if required. For more information, please refer to Service Socket
                    Addresses.
```
### <span id="page-10-0"></span>8.6. HA Clustered Pair Configuration

Loadbalancer.org recommend that load balancer appliances are deployed in pairs for high availability. In this guide a single unit is deployed first, adding a secondary unit is covered in the section [Configuring HA - Adding a](#page-14-1) [Secondary Appliance](#page-14-1) of the appendix.

## <span id="page-10-1"></span>9. Appliance Configuration for HPE Ezmeral Data Fabric

### <span id="page-10-2"></span>9.1. VIP 1 - DAG

### <span id="page-10-3"></span>Virtual Service (VIP) Configuration

1. Using the web user interface, navigate to *Cluster Configuration > Layer 7 – Virtual Services* and click on Add a new Virtual Service.

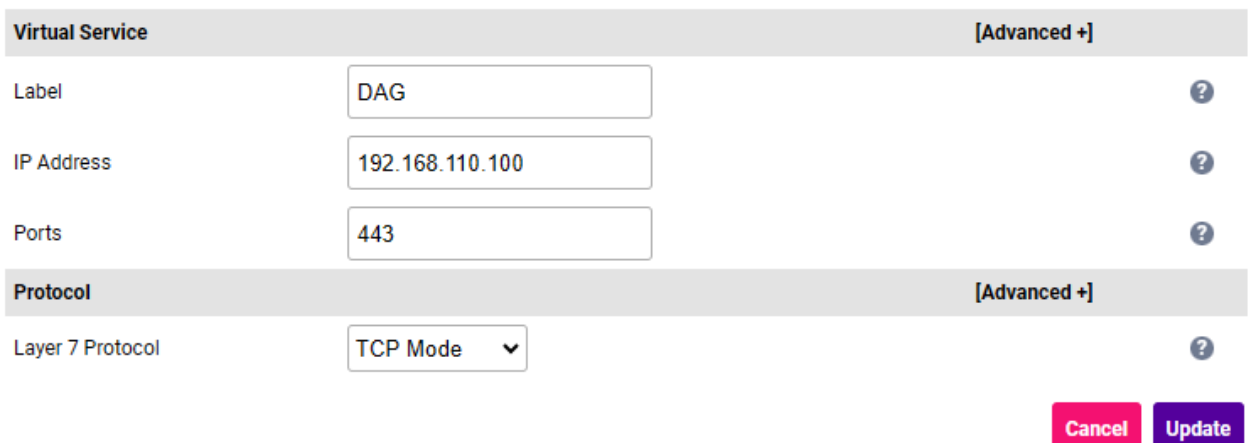

- 2. Define the *Label* for the Virtual Service as required, e.g. DAG.
- 3. Set the *Virtual Service IP Address* field to the required IP address, e.g. 192.168.110.100.
- 4. Set the *Ports* field to the port that clients will connect to when accessing the service, e.g. 443.
- 5. Set the *Layer 7 Protocol* to TCP Mode.
- 6. Click Update to create the Virtual Service.

#### <span id="page-11-0"></span>Defining the Real Servers (RIPs)

1. Using the web user interface, navigate to *Cluster Configuration > Layer 7 – Real Servers* and click on Add a new Real Server next to the newly created VIP.

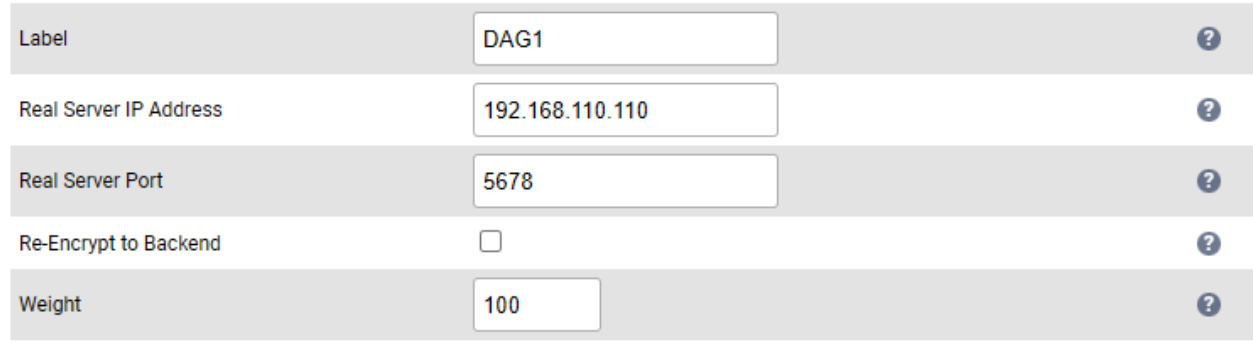

- 2. Define the *Label* for the Real Server as required, e.g. DAG1.
- 3. Set the *Real Server IP Address* field to the required IP address, e.g. 192.168.110.110.
- 4. Set the *Real Server Port* field to 9000.
- 5. Click Update.
- 6. Repeat these steps to add the remaining DAG nodes.

### <span id="page-11-1"></span>9.2. VIP 2 - MOSS

#### <span id="page-11-2"></span>Virtual Service (VIP) Configuration

1. Using the web user interface, navigate to *Cluster Configuration > Layer 7 – Virtual Services* and click on Add a new Virtual Service.

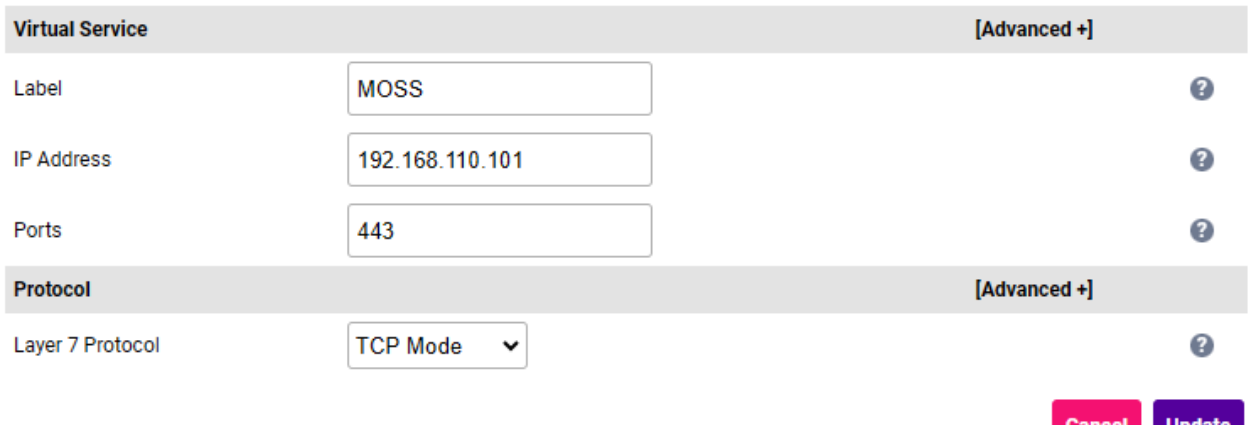

**Update** 

Cancel

- 2. Define the *Label* for the Virtual Service as required, e.g. MOSS.
- 3. Set the *Virtual Service IP Address* field to the required IP address, e.g. 192.168.110.101.
- 4. Set the *Ports* field to the port that clients will connect to when accessing the service, e.g. 9000.
- 5. Set the *Layer 7 Protocol* to TCP Mode.
- 6. Click Update to create the Virtual Service.
- 7. Now click Modify next to the newly created VIP.
- 8. Scroll to the *Persistence* section.
	- Set *Persistence Mode* to None.
- 9. Click Update.

#### <span id="page-12-0"></span>Defining the Real Servers (RIPs)

1. Using the web user interface, navigate to *Cluster Configuration > Layer 7 – Real Servers* and click on Add a new Real Server next to the newly created VIP.

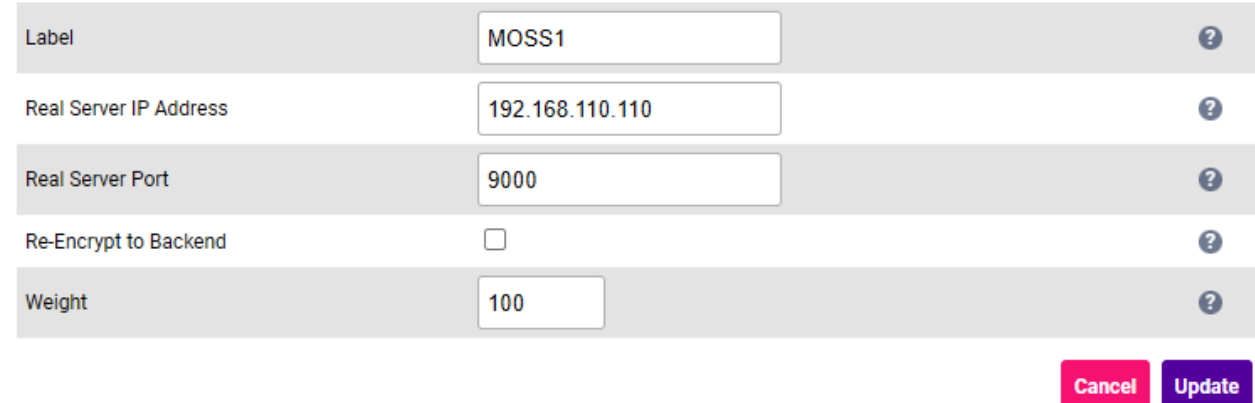

- 2. Define the *Label* for the Real Server as required, e.g. MOSS1.
- 3. Set the *Real Server IP Address* field to the required IP address, e.g. 192.168.110.110.
- 4. Set the *Real Server Port* field to 9000.
- 5. Click Update.
- 6. Repeat these steps to add the remaining MOSS nodes.

### <span id="page-12-1"></span>9.3. Finalizing the Configuration

To apply the new settings, HAProxy must be reloaded. This can be done using the button in the "Commit changes" box at the top of the screen or by using the *Restart Services* menu option:

- 1. Using the WebUI, navigate to: *Maintenance > Restart Services*.
- 2. Click Reload HAProxy.

## <span id="page-13-0"></span>10. Testing & Verification

fl Note

For additional guidance on diagnosing and resolving any issues you may have, please also refer to [Diagnostics & Troubleshooting](https://pdfs.loadbalancer.org/v8/loadbalanceradministrationv8.11.pdf#page=345).

### <span id="page-13-1"></span>10.1. Accessing the DAGs and MOSS / Object Storage Nodes

First ensure that any DNS records that are used for access are updated so that the FQDNs resolve to the relevant VIP. Then verify that you're able to successfully access the load balanced services.

### <span id="page-13-2"></span>10.2. Using System Overview

The System Overview can be viewed in the WebUI. It shows a graphical view of all VIPs & RIPs (i.e. the HPE Ezmeral Data Fabric nodes) and shows the state/health of each server as well as the state of the cluster as a whole. The example below shows that all nodes are healthy and available to accept connections:

#### System Overview @

VIRTUAL SERVICE  $\triangleq$ IP ≑ PORTS  $\triangleq$ CONNS ♦ PROTOCOL  $\triangleq$ MFTHOD ♦ MODE  $\triangleq$ 192.168.110.100 Proxy DAG 443  $\mathbf{0}$ **TCP** Layer 7 WW  $IP$ **REAL SERVER** PORTS **WEIGHT** CONNS DAG1 192.168.110.110 5678 100  $\theta$ Drain Halt W DAG2 192.168.110.111 5678 100  $\theta$ Drain Halt W DAG3 192.168.110.112 5678 100  $\mathfrak{o}$ Drain Halt W DAG4 192.168.110.113 5678 100  $\theta$ Drain Halt W 192.168.110.101 **MOSS** 443  $\mathbf{0}$ **TCP** Layer 7 **Proxy** W **REAL SERVER WEIGHT** CONNS  $IP$ PORTS MOSS1 192.168.110.110 9000 100 0 Drain Halt W MOSS<sub>2</sub> 192.168.110.111 9000 100  $\theta$ Drain Halt W MOSS3 192.168.110.112 9000 100  $\mathbf{0}$ Drain Halt W 192.168.110.113 MOSS4 9000 100  $\mathbf{0}$ Drain Halt W

## <span id="page-13-3"></span>11. Technical Support

μh,

For more details about configuring the appliance and assistance with designing your deployment please don't hesitate to contact the support team using the following email address: [support@loadbalancer.org.](mailto:support@loadbalancer.org)

## <span id="page-13-4"></span>12. Further Documentation

For additional information, please refer to the [Administration Manual](https://pdfs.loadbalancer.org/loadbalanceradministrationv8.pdf).

2024-04-24 14:25:27 UTC

## <span id="page-14-0"></span>13. Appendix

## <span id="page-14-1"></span>13.1. Configuring HA - Adding a Secondary Appliance

Our recommended configuration is to use a clustered HA pair of load balancers to provide a highly available and resilient load balancing solution. We recommend that the Primary appliance is fully configured first, then the Secondary appliance can be added to create an HA pair. Once the HA pair is configured, load balanced services must be configured and modified on the Primary appliance. The Secondary appliance will be automatically kept in sync.

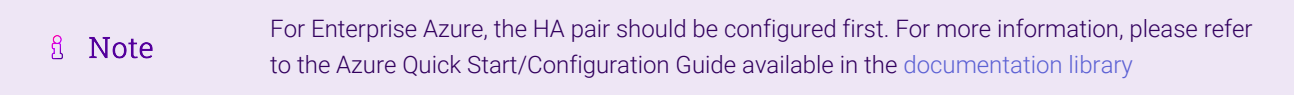

The clustered HA pair uses Heartbeat to determine the state of the other appliance. Should the active device (normally the Primary) suffer a failure, the passive device (normally the Secondary) will take over.

### <span id="page-14-2"></span>Non-Replicated Settings

A number of settings are not replicated as part of the Primary/Secondary pairing process and therefore must be manually configured on the Secondary appliance. These are listed by WebUI menu option in the table below:

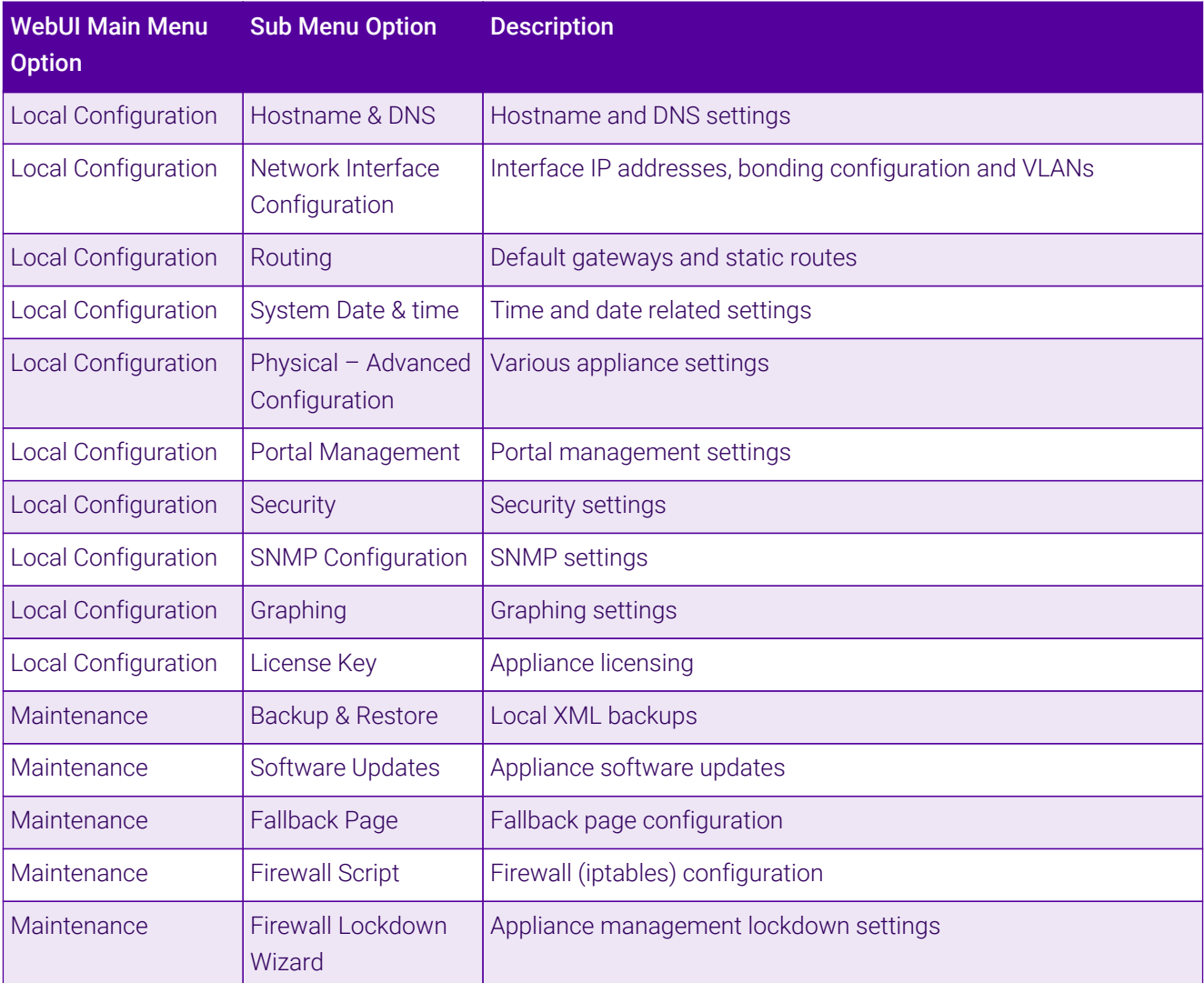

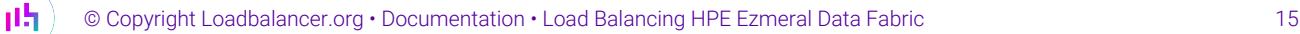

Make sure that where any of the above have been configured on the Primary appliance, they're also configured on the Secondary.

### <span id="page-15-0"></span>Configuring the HA Clustered Pair

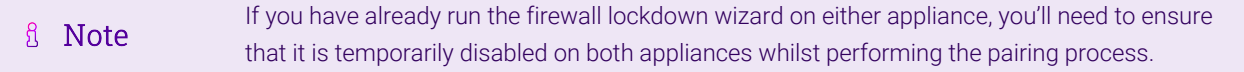

- 1. Deploy a second appliance that will be the Secondary and configure initial network settings.
- 2. Using the WebUI on the Primary appliance, navigate to: *Cluster Configuration > High-Availability Configuration*.

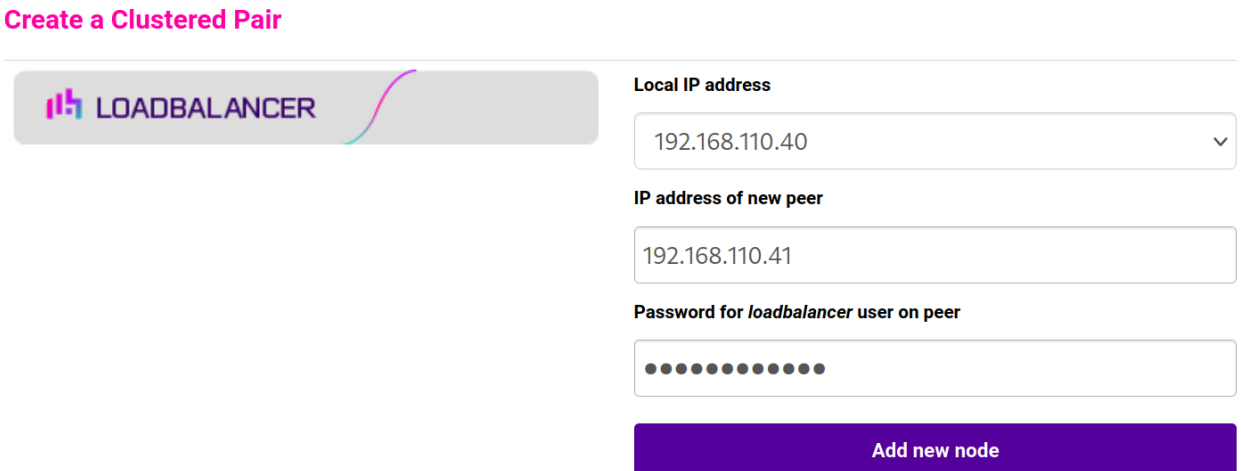

- 3. Specify the IP address and the *loadbalancer* user's password for the Secondary (peer) appliance as shown in the example above.
- 4. Click Add new node.

**Create a Clustered Pair** 

5. The pairing process now commences as shown below:

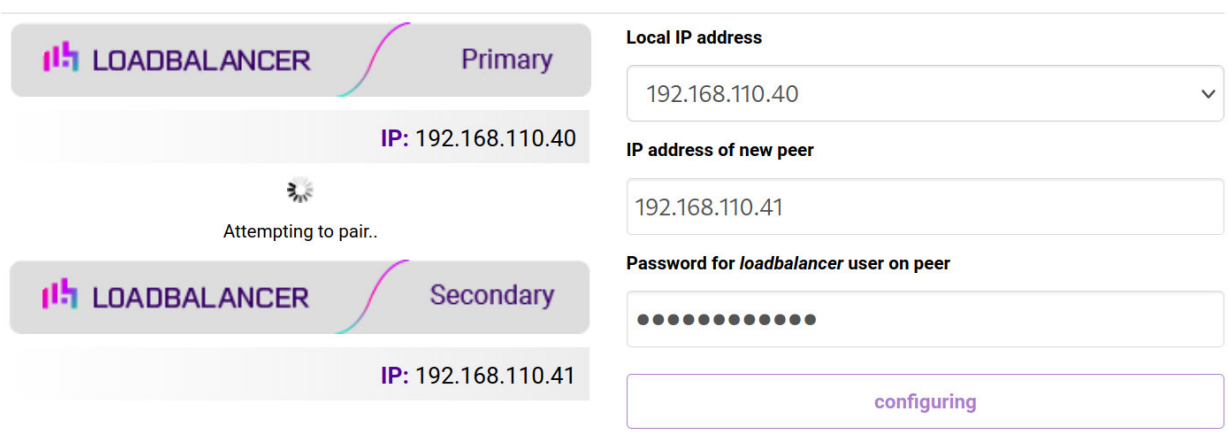

6. Once complete, the following will be displayed on the Primary appliance:

#### **High Availability Configuration - primary**

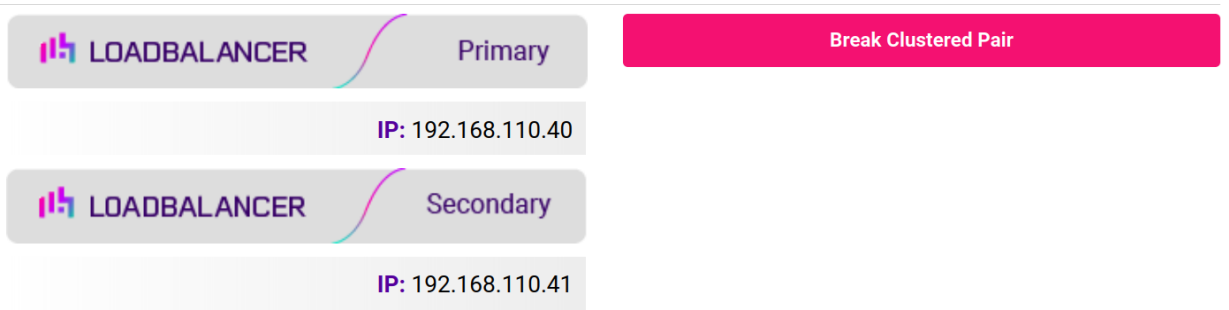

7. To finalize the configuration, restart heartbeat and any other services as prompted in the "Commit changes" message box at the top of the screen.

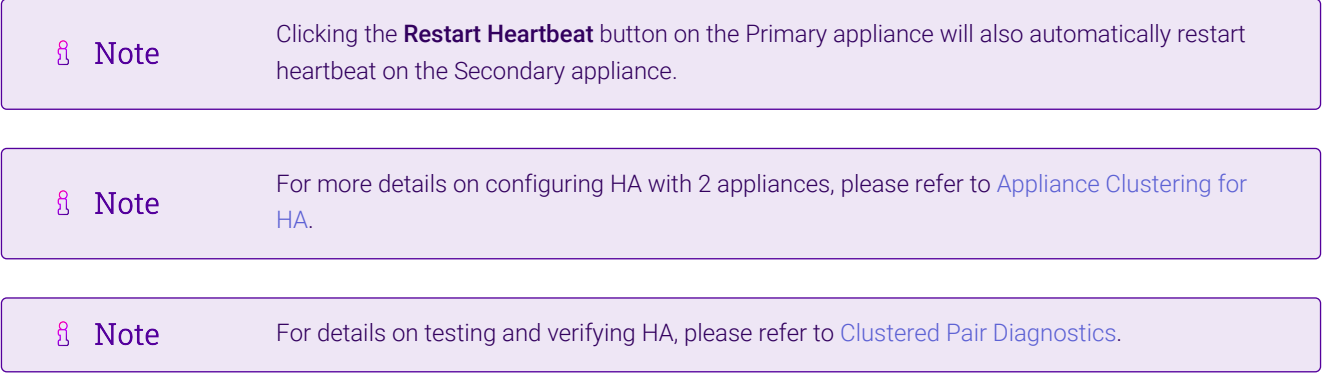

西

## <span id="page-17-0"></span>14. Document Revision History

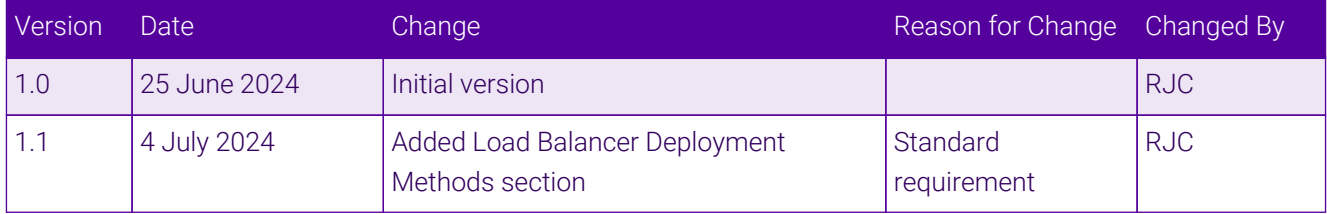

 $\ket{15}$ 

## **II-** LOADBALANCER

**Visit us: www.loadbalancer.org Phone us:** +44 (0)330 380 1064 **Phone us:** +1 833 274 2566 **Email us:** info@loadbalancer.org **Follow us:** @loadbalancer.org

#### **About Loadbalancer.org**

Loadbalancer.org's mission is to ensure that its clients' businesses are never interrupted. The load balancer experts ask the right questions to get to the heart of what matters, bringing a depth of understanding to each deployment. Experience enables Loadbalancer.org engineers to design less complex, unbreakable solutions and to provide exceptional personalized support.

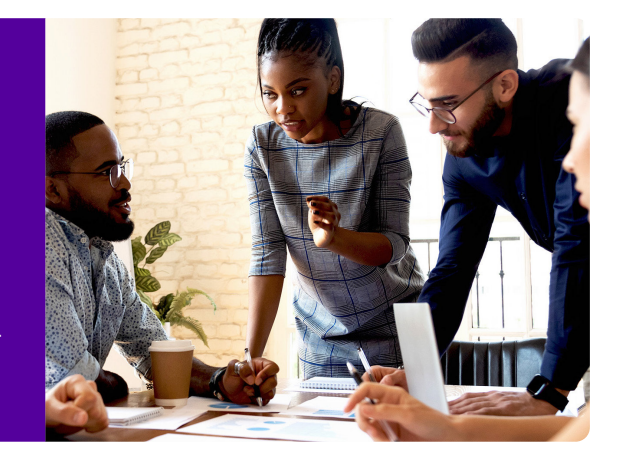